## **EXERCICI 4 – Seleccionar. La ploma**

**1.** Obrim el Photoshop i anem a **Archivo – Abrir** i busquem la carpeta que abans hem desat. Després seleccionem la imatge **clam.tiff**.

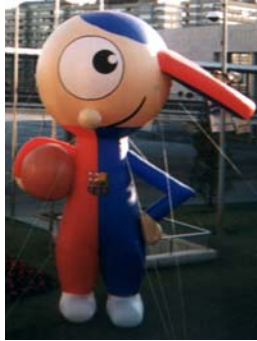

- **2.** Seleccionem el nino amb l'eina del llaç. Després de seleccionar-la li diem **Edición – Copiar**.
- **3.** Anem a **Archivo Nuevo** i creem un fitxer nou de 1200X100 píxels a una resolució de 300 ppi i amb el fons blanc. I després li diem **Edició – Pegar** i veiem com se'ns pega la imatge.
- **4.** Tornem a obrir l'arxiu de **clam.tiff** i ara per seleccionar li diem que volem la ploma  $\frac{\mathcal{Q}_{\ell}}{n}$  i hem d'anar tranquilament i fer un bon traç.
- **5.** Quan tinguem tot el nino seleccionat, agafem i anem a la part dreta a on hi posa **trazados** i amb el botó dret li diem fer selecció i li fiquem de calat **0**.
- **6.** Després tornem anar a **Edición Copiar** i li diem **Edición Pegar** a l'arxiu nou que hem creat abans. Comparem els 2 ninos.
- **7.** Desem l'arxiu dient **2ninos.psd**.